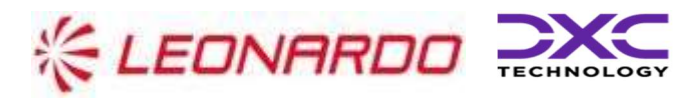

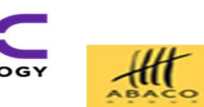

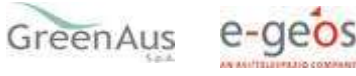

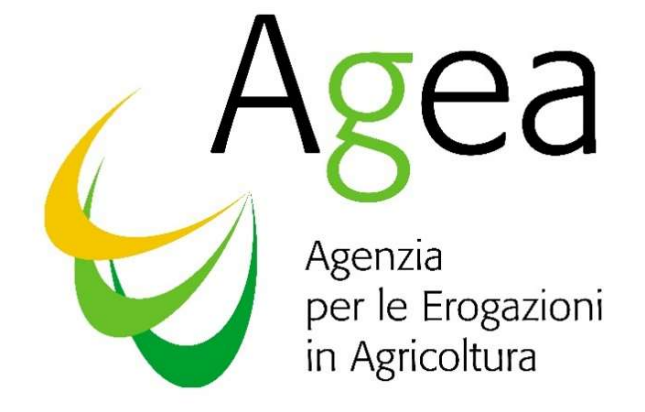

Applicativo per gli Aiuti Emergenziali per il sostegno alle imprese danneggiate da calamità naturali

# Manuale Utente

## Sommario

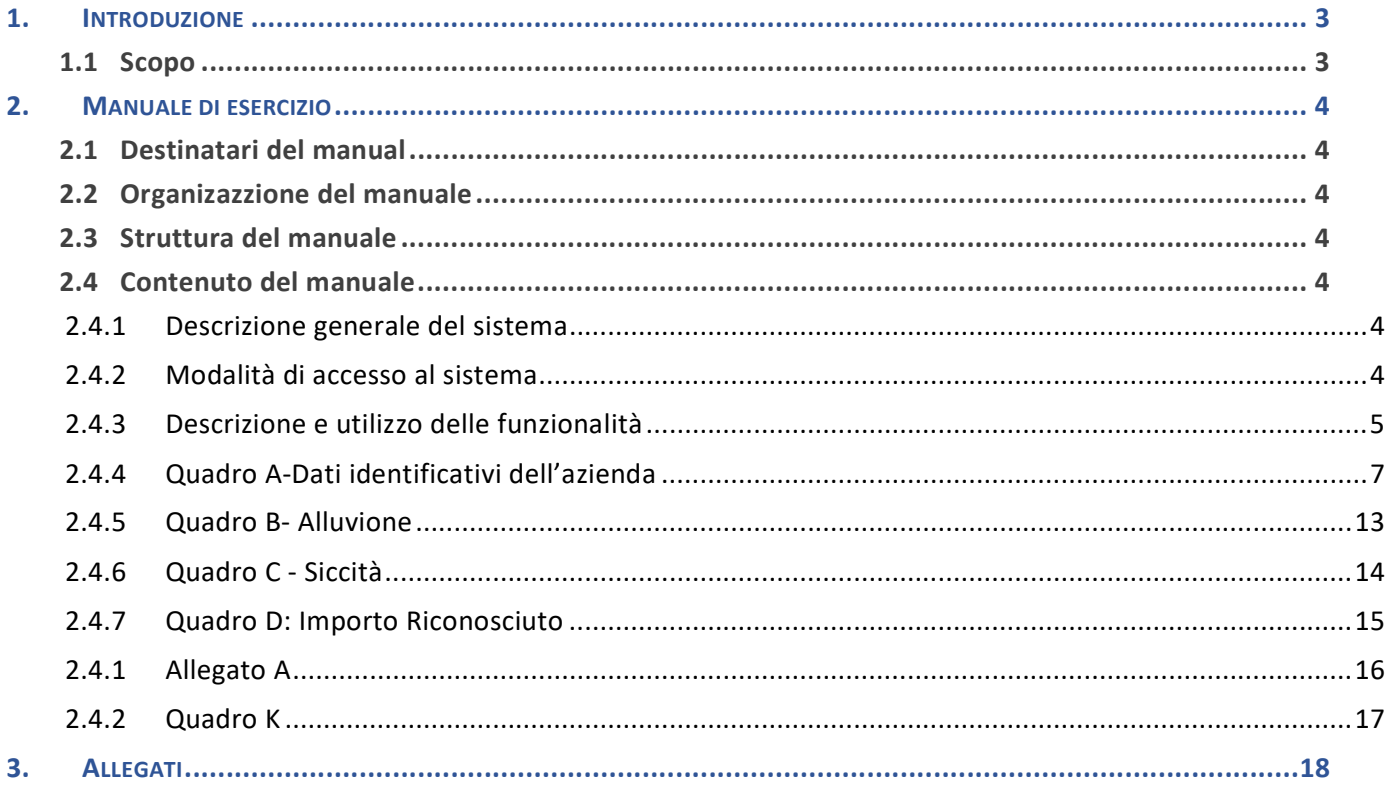

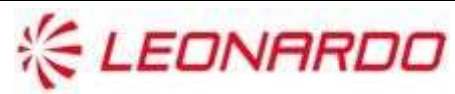

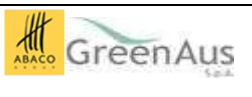

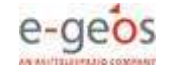

## 1. INTRODUZIONE

### 1.1 Scopo

Il presente documento descrive le funzionalità applicative per la gestione degli AIUTI EMERGENZIALI PER IL SOSTEGNO ALLE IMPRESE DANNEGGIATE DA CALAMITA' NATURALI

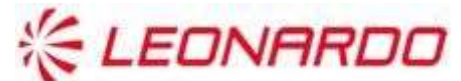

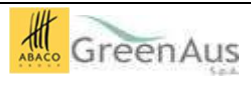

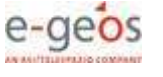

## 2. MANUALE DI ESERCIZIO

## 2.1 Destinatari del manual

Il presente manuale è indirizzato a tutti gli utilizzatori dell'applicazione "AIUTI EMERGENZIALI PER IL SOSTEGNO ALLE IMPRESE DANNEGGIATE DA CALAMITA' NATURALI".

## 2.2 Organizazzione del manuale

Il presente manuale di riferimento descrive la modalità di accesso all'applicazione "AIUTI EMERGENZIALI PER IL SOSTEGNO ALLE IMPRESE DANNEGGIATE DA CALAMITA' NATURALI".

### 2.3 Struttura del manuale

Nel presente manuale le funzionalità sono organizzate analogamente a come rese disponibili nell'applicazione, al fine di renderle facilmente identificabili.

## 2.4 Contenuto del manuale

Si riporta di seguito l'organizzazione dei principali contenuti che verranno successivamente dettagliati in ciascun paragrafo:

- descrizione generale del sistema;
- modalità di accesso al sistema;
- descrizione e utilizzo delle funzioni.

### 2.4.1 Descrizione generale del sistema

L'applicazione è finalizzata alla compilazione della domanda di sostegno per le imprese danneggiate da calamità naturali.

L'applicazione fornisce all'utente la possibilità di compilare i quadri che compongono la domanda a seconda delle necessità come descritto dettagliatamente nel seguito (cap. 4.4.3 – Descrizioni e utilizzo delle funzionalità).

### 2.4.2 Modalità di accesso al sistema

La gestione dell'accesso all'applicativo viene controllata dall'applicativo "intersettoriale", che permette all'utente di accedere mediante un link contenente informazioni necessarie alla compilazione automatica di alcuni campi.

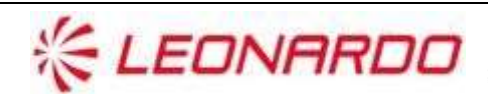

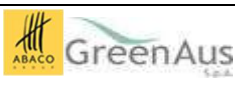

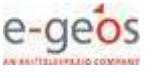

### 2.4.3 Descrizione e utilizzo delle funzionalità

L'applicazione consente di visualizzare i diversi quadri che compongono la domanda

- Quadro B: Alluvione
- Quadro C: Siccità
- Quadro K: Sottoscrizione dichiarazione ed Impegni
- Allegato A: Lista Appezzamenti che compongono il quadro B

Si ripota la mappatura delle funzionalità applicative

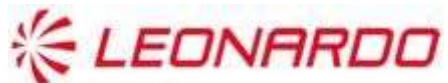

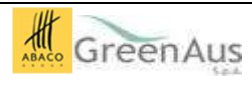

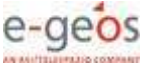

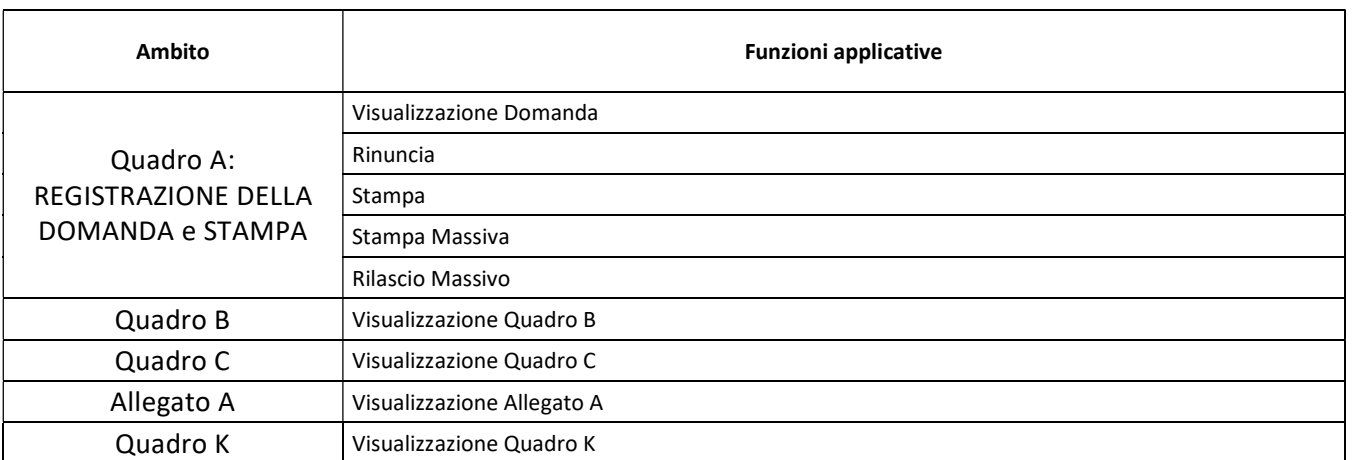

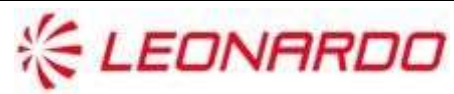

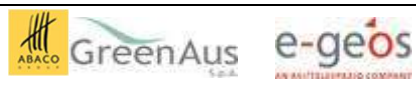

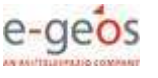

### 2.4.4 Quadro A-Dati identificativi dell'azienda

L'applicativo non permette l'inserimento di nuove domande, pertanto non è disponibile il tasto Nuovo Atto, ma le domande sono state pre-caricate in base ai dati ricevuti dal MASAF con Nota N.0564590 del 11/10/2023

### 2.4.4.1 Visualizza Domanda

Entrando nell'applicativo verrà mostrata la schermata dove ricercare la domanda in base al CUAA, alla denominazione o al Numero Domanda.

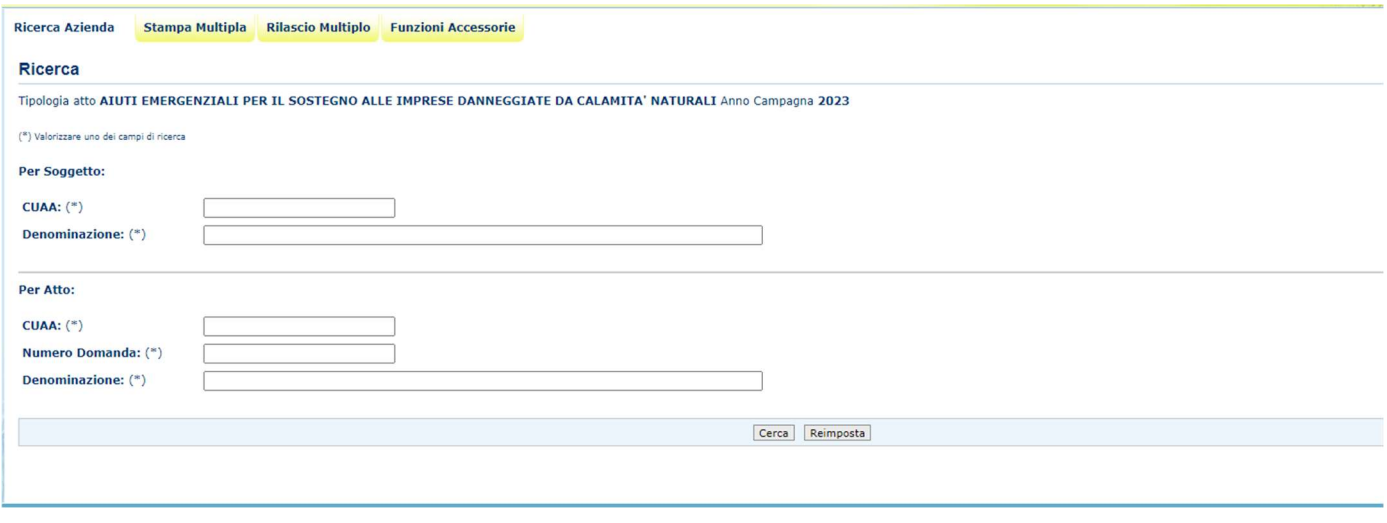

Figura 1 - Visualizza Domanda

Dopo aver effettuato la ricerca verrà mostrata la lista di domande che corrispondono ai parametri inseriti

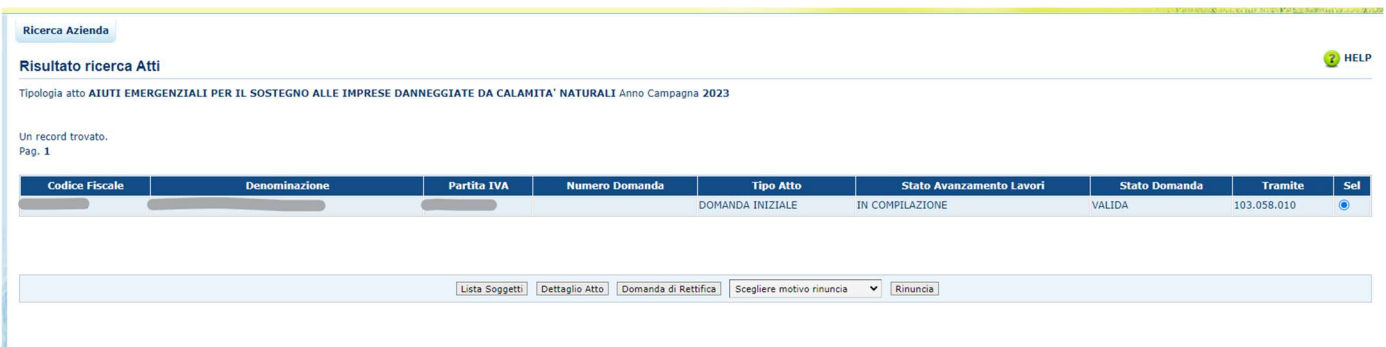

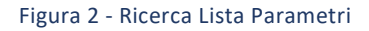

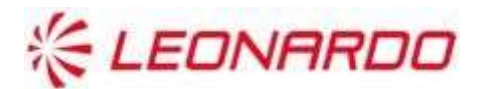

**CXC** TECHNOLOGY

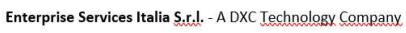

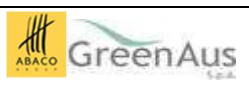

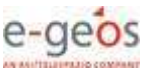

Con i tasti in basso l'utente potrà accedere a :

Visualizzare la lista di soggetti che corrisponde ai parametri precedentemente inseriti

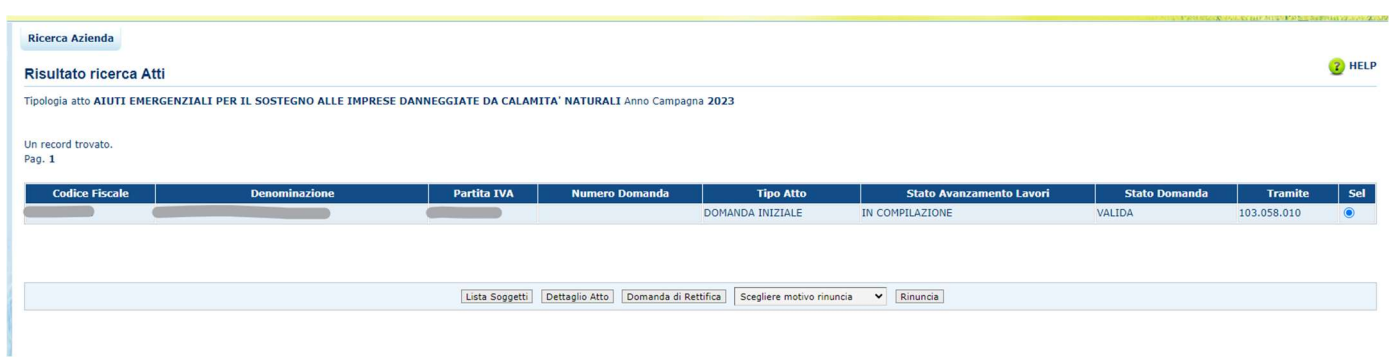

Figura 3 - Visualizza lista Parametri

Presentare una domanda di rettifica:

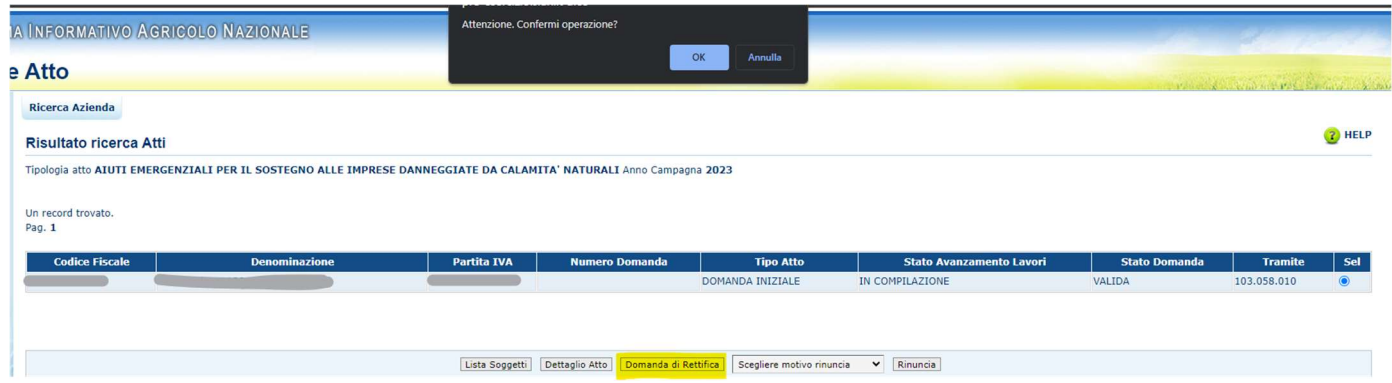

Figura 4 - Presentare Domanda di Rettifica

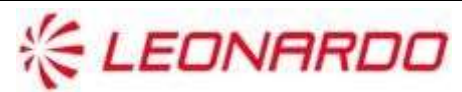

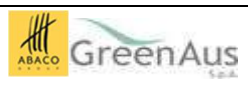

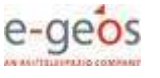

Effettuare la rinuncia alla domanda, indicando le motivazioni della rinuncia

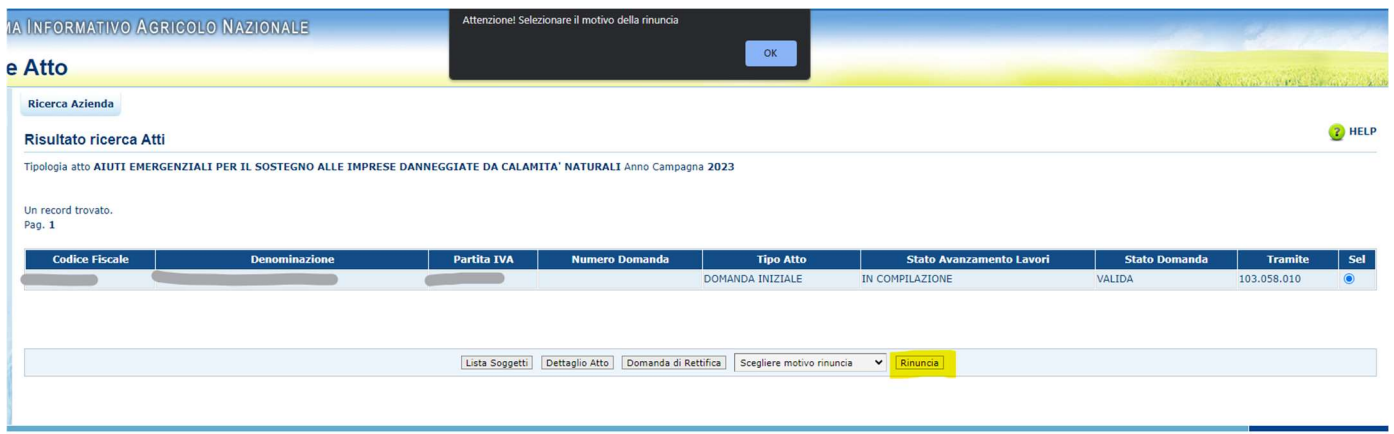

Figura 5 - Rinuncia Domanda

La rinuncia alla domanda comporta l'annullamento della domanda e l'impossibilità di accedere all'aiuto.

Visualizzare i dettagli dell'atto:

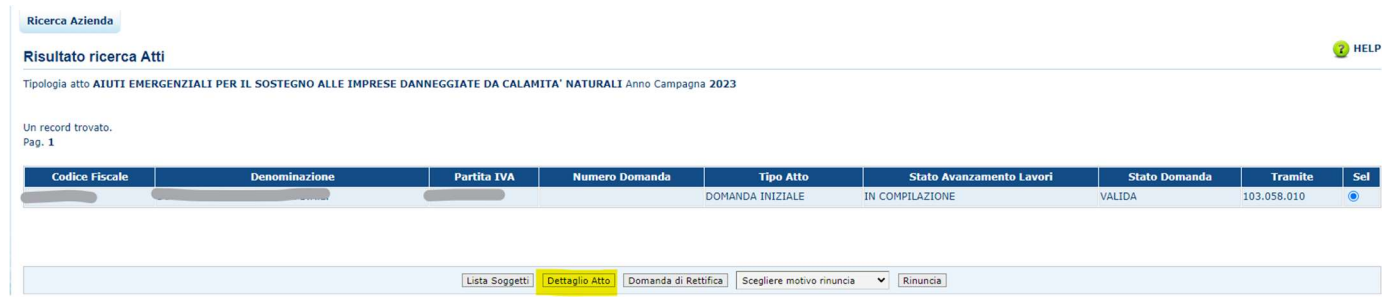

Tramite la voce di Menù "Anagrafica" sarà possibile visualizzare i dettagli dell'anagrafica riguardante l'azienda che ha presentato la domanda, inoltre tramite i tasti di azione posizionati nella barra in alto sarà possibile operare sulla domanda in oggetto.

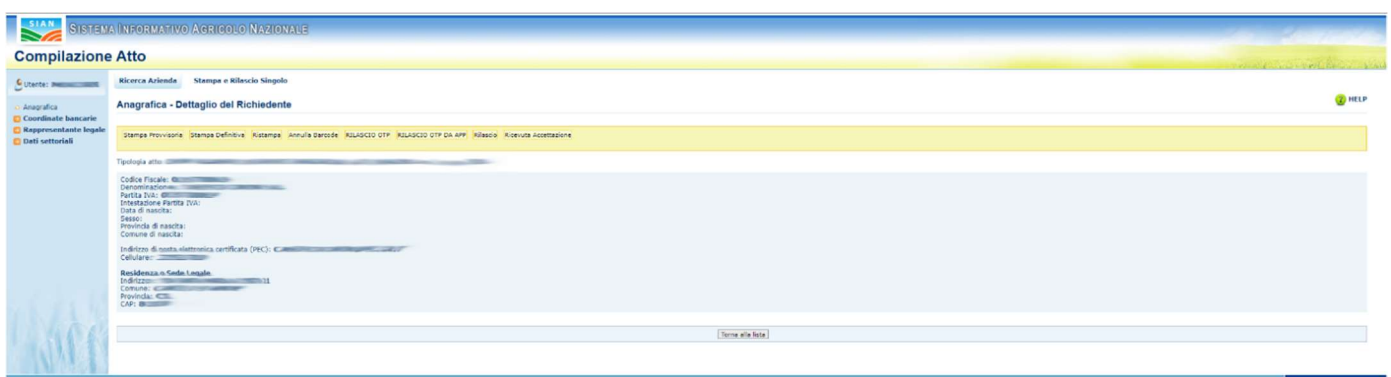

Figura 6 - Visualizza Dettagli Atto

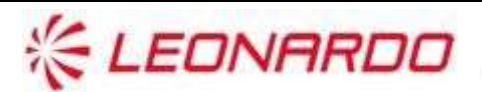

**CXC** TECHNOLOGY Enterprise Services Italia S.r.J. - A DXC Technology Company

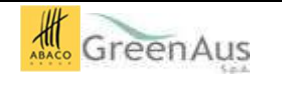

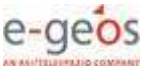

Tramite la voce di Menù "Coordinate Bancarie" sarà possibile visualizzare le coordinate bancarie collegate alla domanda

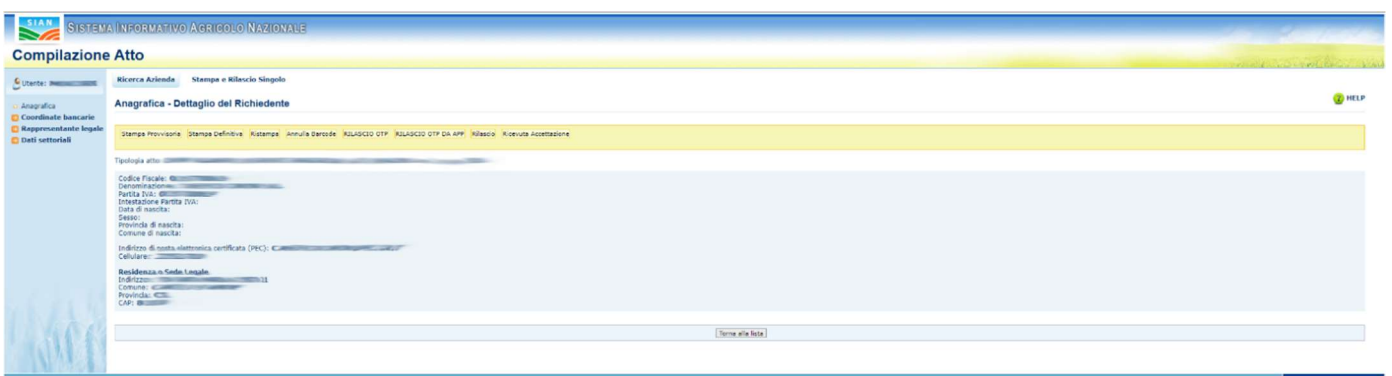

Figura 7 - Visualizza Coordinate Bancarie

Se la voce indicata non fosse corretta è possibile selezionare dalla lista di c/c disponibili tramite il tasto "Elenco c/c", come indicato dall'immagine seguente.

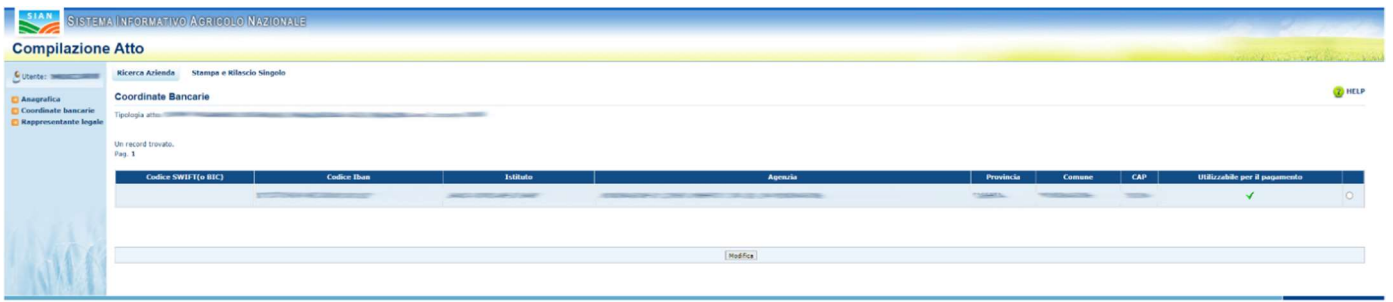

#### Figura 8 - Selezionare il tasto c/c

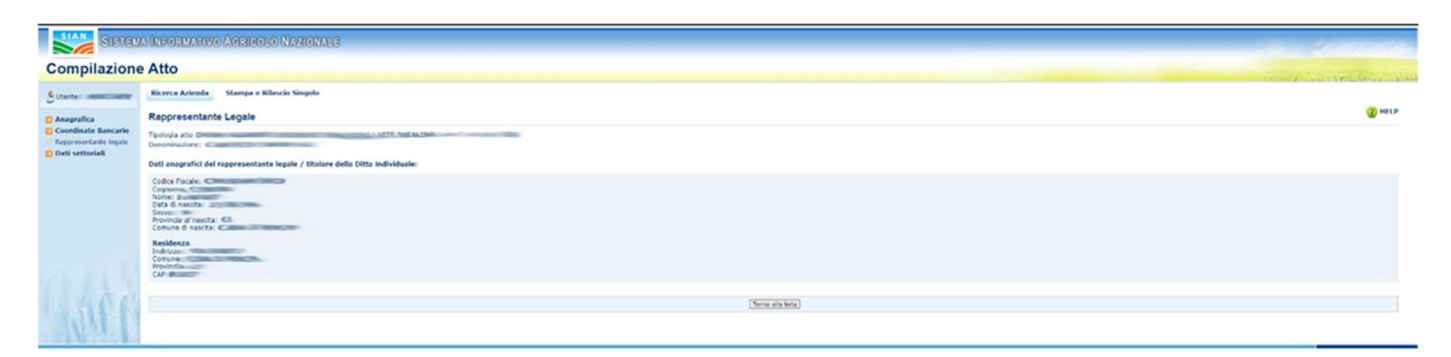

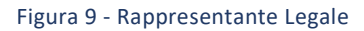

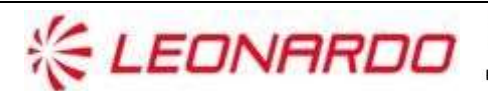

**CXC** TECHNOLOGY Enterprise Services Italia S.r.J. - A DXC Technology Company

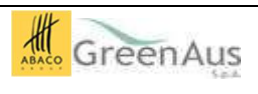

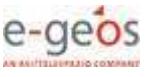

### 2.4.4.2 Operazione sulla Domanda

Dalla pagina di Anagrafica della domanda saranno disponibili le operazioni di stampa:

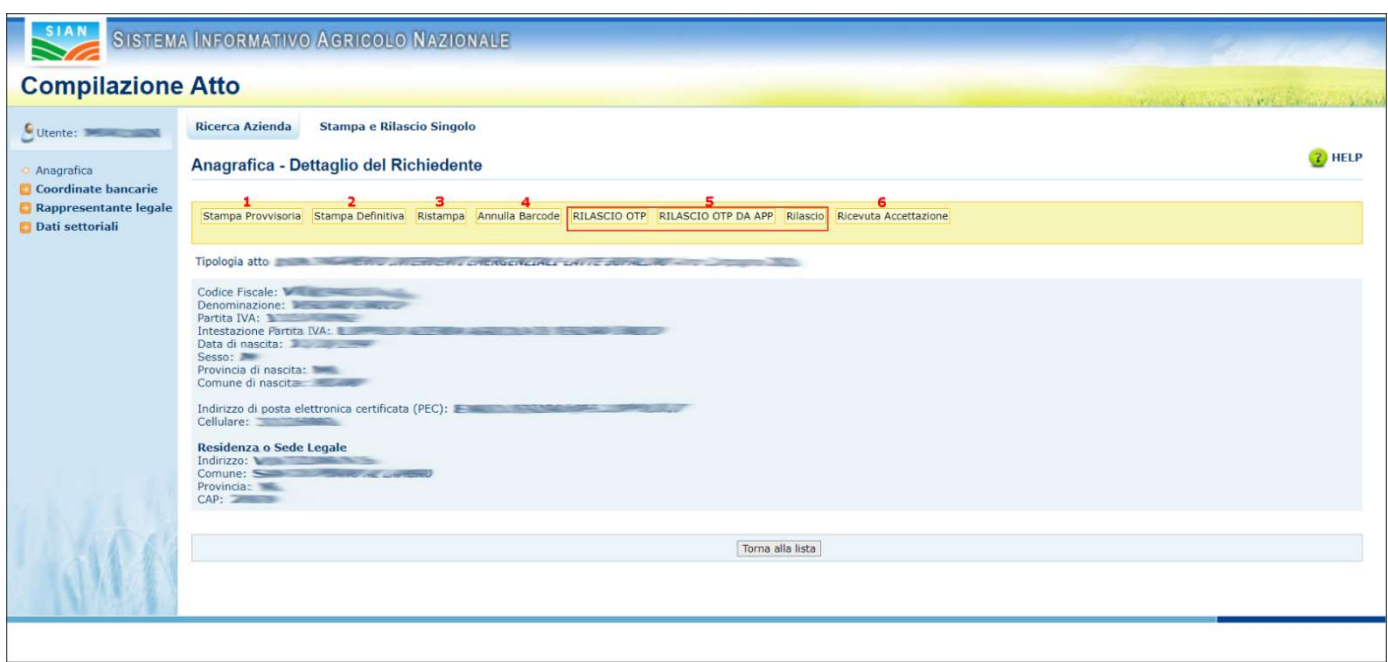

Figura 10 - Operazioni di stampa

- Stampa provvisoria: Permette la stampa dell'atto, senza barcode, per la mera consultazione.
- Stampa definitiva: Comporta la generazione del Barcode ed imposta l'atto come definitivo. L'atto, da quel momento in poi, non sarà più modificabile se non annullando il barcode con l'apposita funzione (Annulla Barcode)
- Ristampa: Permette la ristampa di un atto che ha già "subito" una stampa definitiva e che quindi ha già avuto la generazione del barcode.
- Annulla Barcode: Permette l'annullamento del barcode e quindi riporta l'atto dallo stato "Definitivo" allo stato "In Compilazione"
- Rilascio: Comporta la protocollazione dell'atto. Questa operazione non può essere annullata.
- Ricevuta Accettazione: Permette la stampa della ricevuta di accettazione per un atto che è stato rilasciato e ne certifica quindi la protocollazione

### 2.4.4.3 Operazioni Massive sulle Domanda

Oltre che operare puntualmente sulle domande è disponibile anche la possibilità di effettuare la stampa ed il rilascio massivo come indicato di seguito.

Nella pagina iniziale dell'applicativo centralizzato selezionare la voce di menu "stampa multipla" presente nella parte alta.

Nella pagina seguente l'utente visualizzerà la lista degli uffici per i quali può effettuare la stampa massiva, come evidenziato nella schermata seguente:

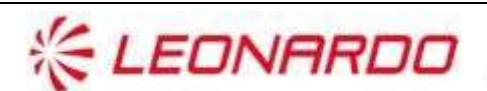

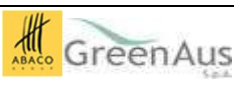

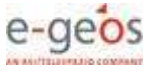

Rev.Errore. Nome della proprietà del documento sconosciuto.

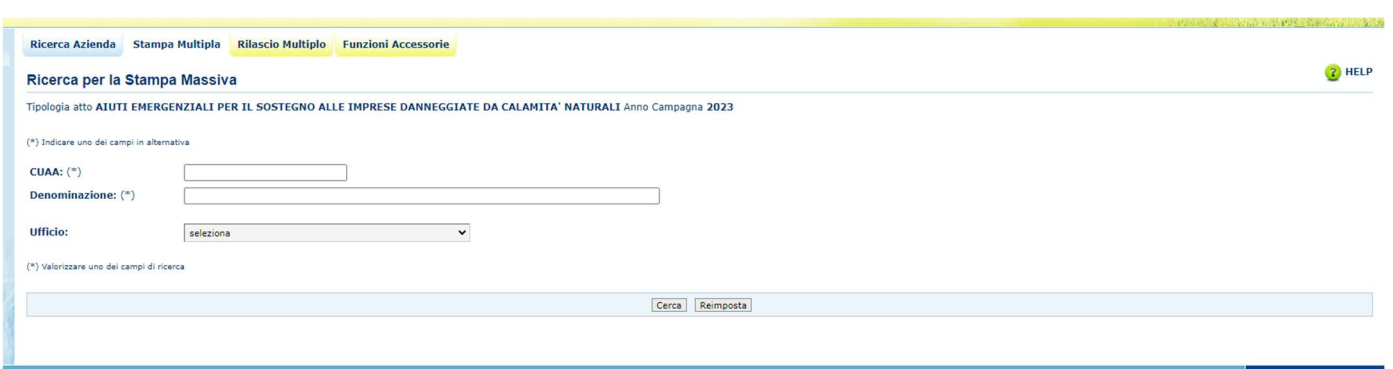

Una volta selezionato l'Ufficio selezionare il tasto cerca e verrà mostrata la lista delle domande di competenza dell'ufficio che sono nello stato per essere stampate.

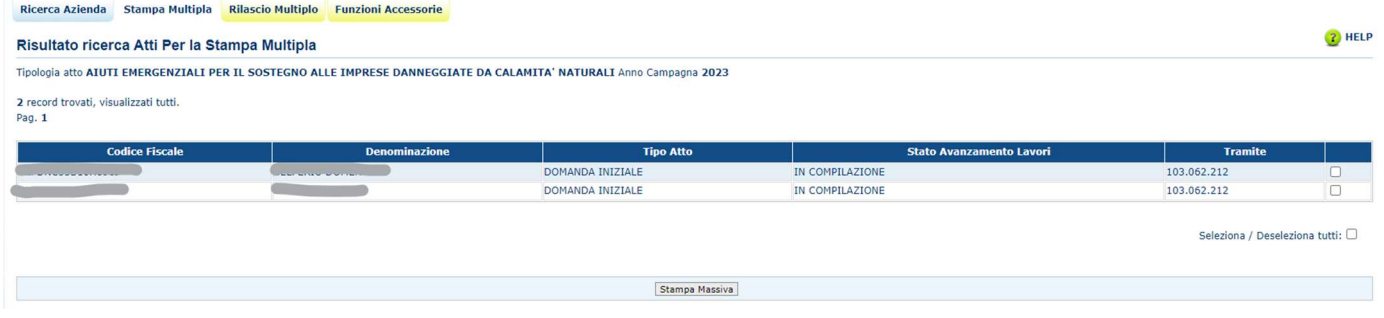

In questa pagina sarà possibile selezionare le domande da stampare e procedere alla stampa massiva.

Nella stessa maniera sarà possibile operare massivamente per il rilascio delle domande purché le stesse siano nello stato adatto ad essere rilasciate.

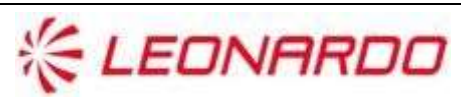

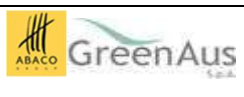

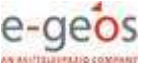

#### 2.4.5 Quadro B- Alluvione

Nel quadro B della domanda vengono riportati i dati aggregati degli appezzamenti rispondenti alle tipologie di Uso del Suolo Seminativi, Colture Permanenti, Pascolo e Prati Permanenti.

Per ogni tipologia viene riportato l'importo del premio calcolato; infine viene indicata la scheda di validazione grafica del 2023 e l'importo totale calcolato.

Il quadro è in sola visualizzazione.

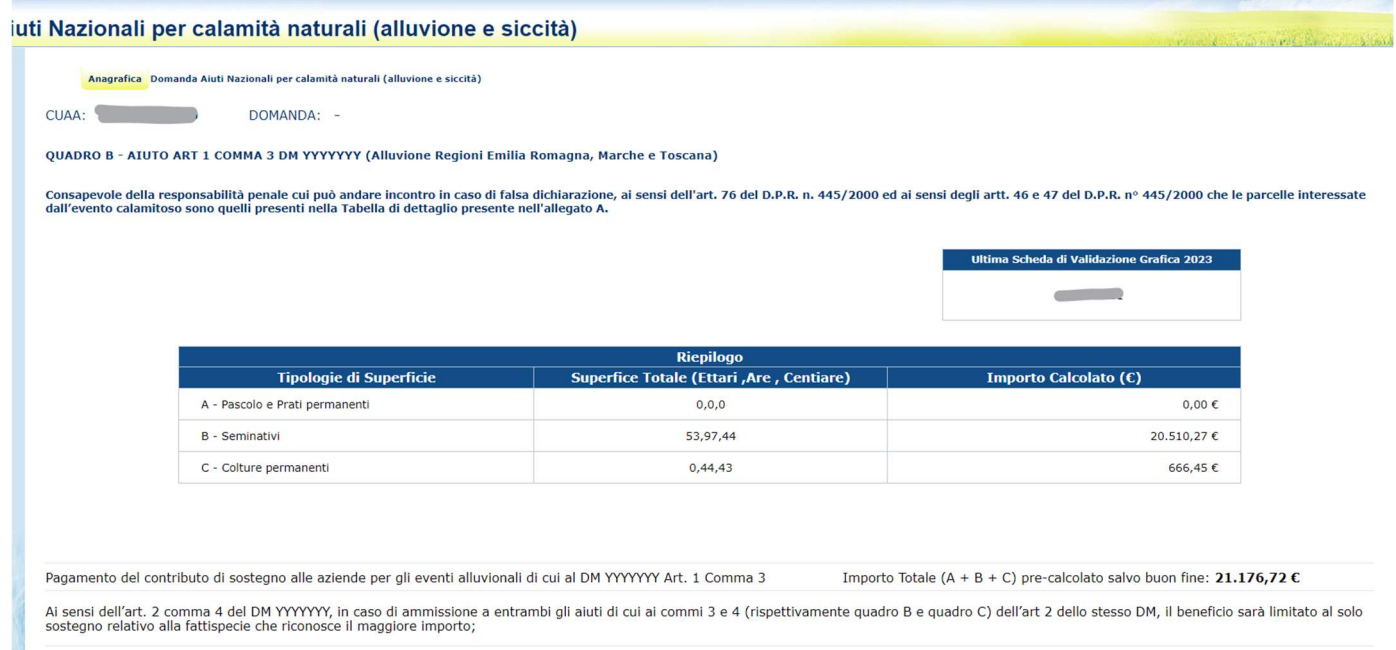

Figura 11 - Quadro B

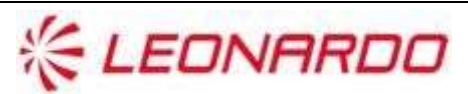

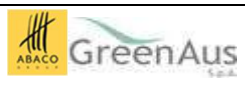

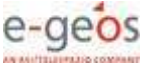

Copyright © 2009 | SIN s.r.l.

#### 2.4.6 Quadro C - Siccità

Nel quadro C della domanda vengono riportati i dati relativamente al danno riconosciuto per la siccità.

Nel caso tra il 2022 ed il 2023 vi sia una diminuzione delle superfici, viene calcolata la percentuale di scostamento e, della stessa percentuale, viene abbattuto il premio.

Infine nel quadro vengono visualizzate le schede di validazione 2022 e 2023.

Il quadro è in sola visualizzazione.

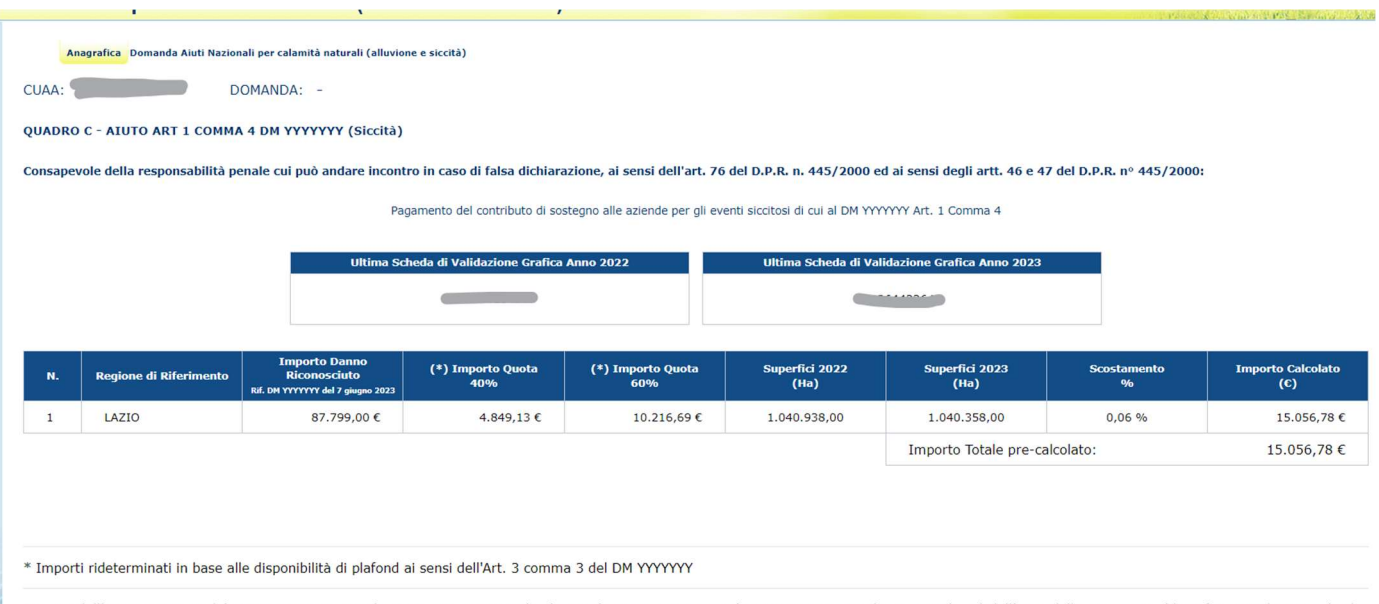

Ai sensi dell'art. 2 comma 4 del DM YYYYYY, in caso di ammissione a entrambi gli aiuti di cui ai commi 3 e 4 (rispettivamente quadro B e quadro C) dell'art 2 dello stesso DM, il beneficio sarà limitato al solo<br>sostegno rel

Figura 12 – Quadro C

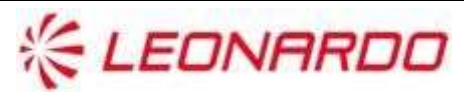

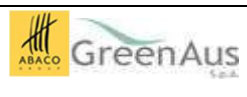

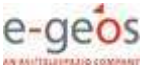

### 2.4.7 Quadro D: Importo Riconosciuto

Ai sensi dell'art. 2 comma 4 del DM YYYYYYY, in caso di ammissione a entrambi gli aiuti di cui ai commi 3 e 4 (rispettivamente quadro B e quadro C) dell'art 2 dello stesso DM, il beneficio sarà limitato al solo sostegno relativo alla fattispecie che riconosce il maggiore importo;

Pertanto sola stampa viene visualizzato un ulteriore quadro che indica i 2 importi, dando informazioni rispetto a quello che viene considetato come "da liquidare".

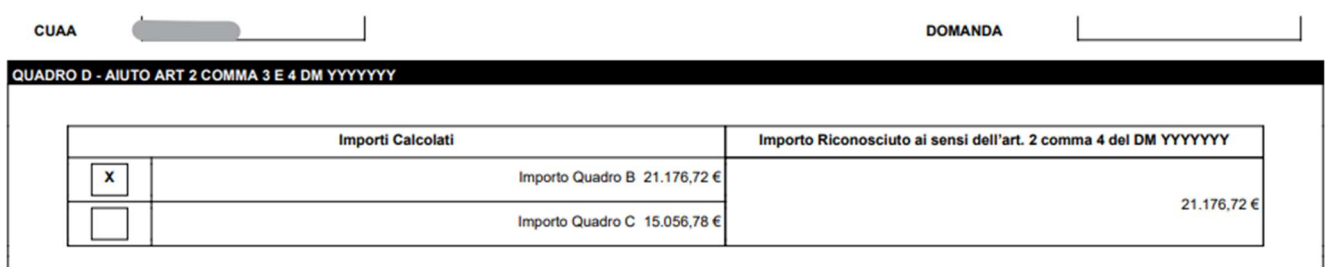

Figura 13 – Quadro D

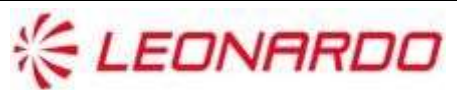

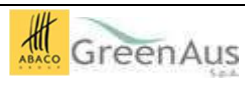

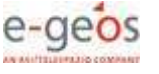

### 2.4.1 Allegato A – Dettaglio Appezzamenti Alluvione

L'applicativo presenta infine un Allegato A con la lista degli appezzamenti che sono raggruppati nel quadro B.

.<br>Mark Album M and any colombia potential (a)

#### CUAA: DOMANDA: -

ALLEGATO A - AIUTO ART 1 COMMA 3 DM YYYYYYY (Alluvione Regioni Emilia Romagna, Marche e Toscana)

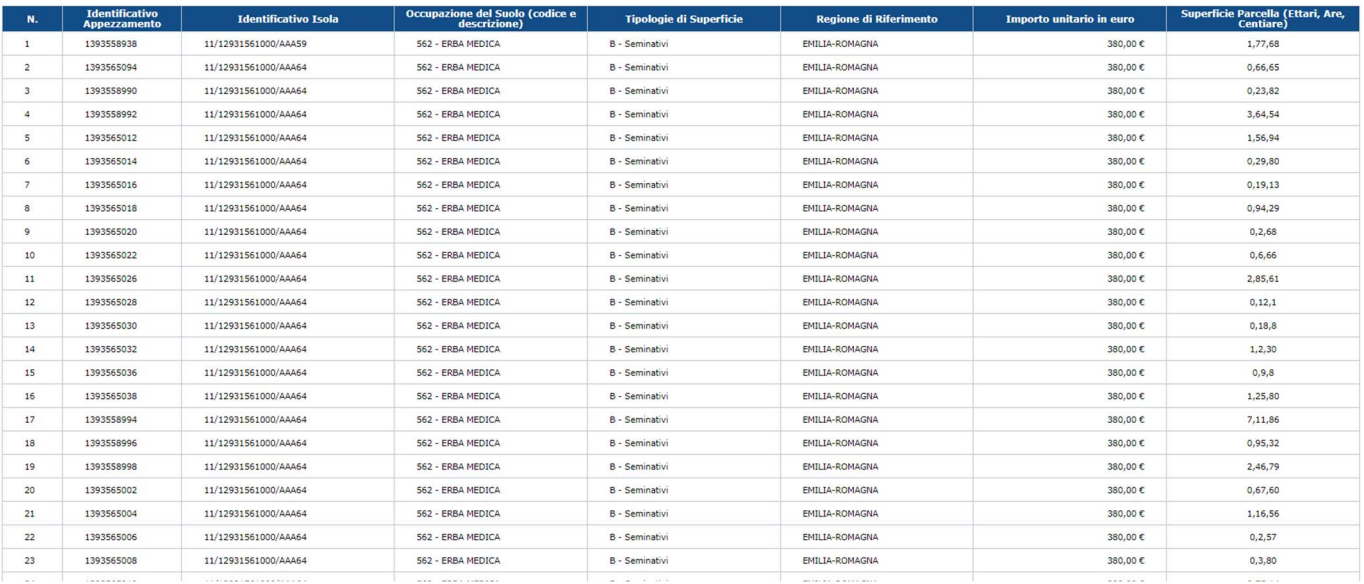

Figura 14 – Allegato A

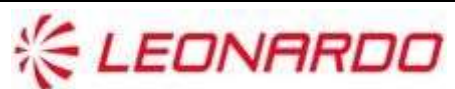

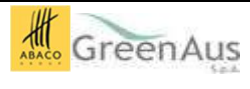

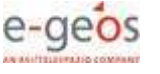

#### 2.4.2 Quadro K - Dichiarazione Impegni

Sono descritte in questo paragrafo le funzionalità applicative riferite all'ambito "Quadro K: Dichiarazione Impegni" di seguito elencate.

Nel quadro K sono presenti le informazioni riguardanti l'Antimafia (pre-compilate).

#### CUAA: DOMANDA: -

.<br>RO K -SOTTOSCRIZIONE DICHIARAZIONI

#### Il richiedente con l'annosizione della firma sottostante

Consapevole della responsabilita' penale cui puo' andare incontro in caso di falsa dichiarazione, ai sensi dell'art. 76 del D.RR. n. 445/2000 ed ai sensi degli artt. 46 e 47 del D.RR. n. 945/00 **DICHIARA** 

#### di essere a conoscenza:

+ che l'aiuto di cui alla presente dichiarazione ai sensi dell'art. 1 del DMYYYYY Modaltà di attuazione del regolamento di esecuzione (UE) 2023/1465 della Commissione del 14 luglio 2023 che prevede un sostegno finanziario

.<br>The ai sensi dell'art. 2 comma 4 del DN YYYYYYY, in caso di ammissione a entrambi gli aiuti di cui ai commi 1 e 2 dell'art 2 dello stesso DM, il beneficio sarà limitato al solo sostegno relativo alla fattispecie che ricc

- . che ai sensi dell'art, 2 comma 5 del DN YYYYYY, i danni accertati in eccedenza al ristoro derivante dal sosteono spettante ai sensi del presente decreto possono essere compensati nell'ambito degli altri strumenti di sost
- + che ai sensi dell'att. 2 comma 6 del DN YYYYYY I soggetti gestori del fondo mutualistico AGRICAT e degli altri strumenti di sostegno sono tenuti a non sovracompensare le perdite economiche subite dagli agricoltori per le
- che gli aiuti della presente domanda non sono concessi a imprese soggette alle sanzioni adottate dall'UE di cui alla sezione 1.1 della Comunicazione (2022/C 131 I/01) della Commissione europea, tra cui ma non solo:
- a. persone, entità o organismi specificatamente indicati negli atti giuridici che impongono tali sanzio
- b. imprese possedute o controllate da persone, entità o organismi oggetto delle sanzioni adottate dall'UE
- c. imprese che operano nel settore industriale oggetto delle sanzioni adottate dall'UE in quanto l'aiuto potrebbe pregiudicare gli obiettivi delle sanzioni in questione
- che l'omessa indicazione dei codici IBAN (e, in caso di transazioni internazionali, del codice BIC) determina l'impossibilità per l'Organi: mo Pagatore AGEA di adempiere all'obbligazione di pagar
- · che i propri dati personali potranno essere utilizzati dagli Organi ispettivi:
- . che con la sottoscrizione della domanda autorizza l'Amministrazione a svolgere verifiche, anche tramite l'Agenzia delle Entrate, finalizzate ad accertare l'effettività ed autenticità delle fatture. Tali accertamenti sono
- . che, qualora sussista l'obbligo, in assenza di dichiarazione sostitutiva necessaria per l'informativa antimafia, l'Organismo pagatore non potrà procedere alla liqui dazione dell'aiuto richie
- . che con la sottoscrizione della domanda autorizza l'Amministrazione a svolgere verifiche, anche tramite l'Anenzia delle Entrate, finalizzate ad accertare l'effettività ed autorità delle Entrue. Tali accertamenti sono vin
- · delle disposizioni e norme comunitarie e nazionali che disciplinano l'ammissibilità e la corresponsione degli aiuti richiesti con la presente domanda;
- · degli effetti sanzionatori per le affermazioni non rispondenti al vero anche in relazione alla perdita degli aiuti previsti dalla normativa comunitaria e nazionale in

. che ai sensi dell'art, 3 bis della Legge n. 241/90 e s.m.i. (uso della telematica), per consequire maggiore efficienza nella propria attività, Agea agisce mediante strumenti informatici e telematici, nei rapporti interni

- . che ai sensi dell'art. 22 della Legge n. 241/90 e s.m.i., le richieste di informazioni relative al procedimento amministrativo e l'accesso agli atti, possono essere indirizzate esclusivamente attraverso la consultazione o per i beneficiari in qualità di utenti qualificati del portale SIAN, è possibile l'accesso diretto alla consultazione (le modalità di accesso per gli utenti qualificati sono disponibili sul sito AGEA www.agea.gov.it);
- o per i beneficiari che hanno conferito mandato di rappresentanza ad un Centro di Assistenza Agricola (CAA), la consultazione è possibile attraverso le informazioni messe a disposizione del CAA stesso da parte di AGEA sul

ativo e all'aci so agli atti, presi

.<br>Simple paratore Agea non dà corso alle richieste di informazioni relative al procedimento a

- · dell'obbligo di tenere sempre attivo ed aggiornato il proprio indirizzo PEC;
- .<br>The l'Organismo Pagatore AGEA invia le proprie comunicazioni all'indirizzo di Posta Elettronica Certificata (PEC) riportata nel Fascicolo Aziendale e che la PEC equivale alla notificazione per mezzo della posta ed ha val
- · dell'obbligo di prendere visione delle comun icazioni a lui indirizzate tramite consultazione del fascicolo aziendale nel SIAN, nel caso in cui l'indirizzo PEC non venga indicato o risulti non valido e che tale consultazione ha valore di notifica
- · delle disposizioni previste dalla legge 898/86 e successive modifiche e integrazioni riguardanti tra l'altro sanzioni amministrative e penali in materia di aiuti comunitari nel settore agricolo · delle dis osizioni previste dal'art. 33 del decreto legislativo 228/2001

delle disposizioni previste all'art. 2 comma 6 del DM YYYYYY in materia di sovracompensazioni derivanti da altri strumenti, pazionali o dell'Unione o di regimi privati, destinati al ristoro delle medecime perdite di reddit

#### Dichiara

- . che il codice IBAN indicato nel Quadro A identifica il rapporto corrispondente con il proprio Istituto di Credito e di essere consapevole che l'ordine di pagamento da parte dell' Organismo Pagatore AGEA si ritiene esegui . the il codice IBAN indicato nel Quadro A identinos il rapporto corrispondente con il proprio Istituto di Credito e di essere consapevole che incrimine a pagamento da parte dell' Organismo Pagatore ACPLS in the resequente
	-

che alla domanda sono accluse le dichiarazioni e la documentazione che devono essere rese ai sensi e per gli effetti degli atticoli 47 e 76 del D.P.R. n. 45/2000: certificazione idonea a dimostrare il costo delle spese ene

- Si impegna
- · a consentire l'accesso in azienda e alla documentazione agli organi incaricati dei controlli, in ogni momento e senza restrizi
- + a construct occupal machine to in a commission of the person, così come previsto dalle disposizioni e norme nazionali e comunitarie; a tale scopo autorizza sin d'ora l'Organismo Pagatore AGEA ad effettuare il recupero de . a comunicare tempestivamente eventuali variazione del codice IBAN indicato nel quadro A, fornendo, contestualmente, l'aggiornata certificazione rilasciata dall'Istituto di credito.
- dichiara di accettare eventuali modifiche alla normativa comunitaria e nazionale introdotte con su materia di controlli e sanzi

dichiara di aver preso visione dell'Informativa sul trattamento dei dati personali ai sensi degli Artt. 13 e 14 del Regolamento (UE) 2016/679 resa disponibile dall'AGEA sulla Privacy Policy pubblicata sul prorio sito web -

prende atto che l'Organismo pagatore AGEA, responsabile del procedmento amministrativo della presente domanda di pagamento, comunica tramite il sito www.agea.gov.it, nel registro rivolto al pubblico dei processi automatizz

- in relations all'obblico di producte de-
- \* DICHIARA di essere un Ente Pubblico per il quale non è richiesta la documentazione antimafia
- \*DICHIARA che non sussist i<br>fronti propri cause di divieto di decadenza o di sospensione, se ndo quanto previsto dal D.Los.n.159/2011 e sm
- E \* SI IMPEGNA AD ALLEGARE entro 30 giorni dal rilascio della domanda, nel proprio fascicolo aziendale la documentazi

odello di domanda si compone dei Quadri di seguito indicati, i cui dati sono registrati e resi disponibili nel Sian e riproducibili in qualsiasi m<br>.

#### V QUADRO A

interesting the company

- V QUADRO B
- V QUADRO C
- v QUADRO D
- V QUADRO

Figura 15 – Quadro K

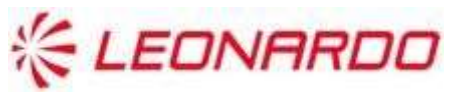

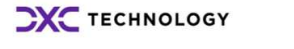

Enterprise Services Italia S.r.J. - A DXC Technology Company

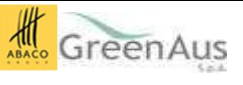

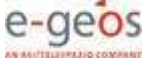

## 3. ALLEGATI

[1] n.a. [2] n.a.

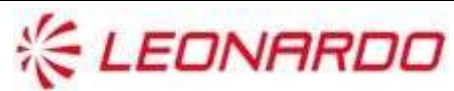

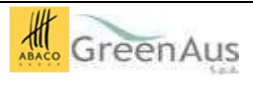

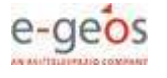